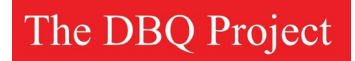

### **Guide to Getting Started with DBQ Online**

**[Watch 4-minute video](https://thedbqproject.freshdesk.com/support/solutions/articles/6000222345-3-minute-video-first-3-steps-to-get-started-with-dbq-online-with-your-students) on first 3 steps for you and your students.**

- **• Setting up a Class**
- **• Creating an Assignment**
- **• Viewing Student Work and Providing Feedback**
- **• Overview of Annotation Tools and Navigation**

# **How to Set Up a Class:**

- 1. After logging into DBQ Online, click "Classes and 2. Click "Add New Class". Assignments".
	-

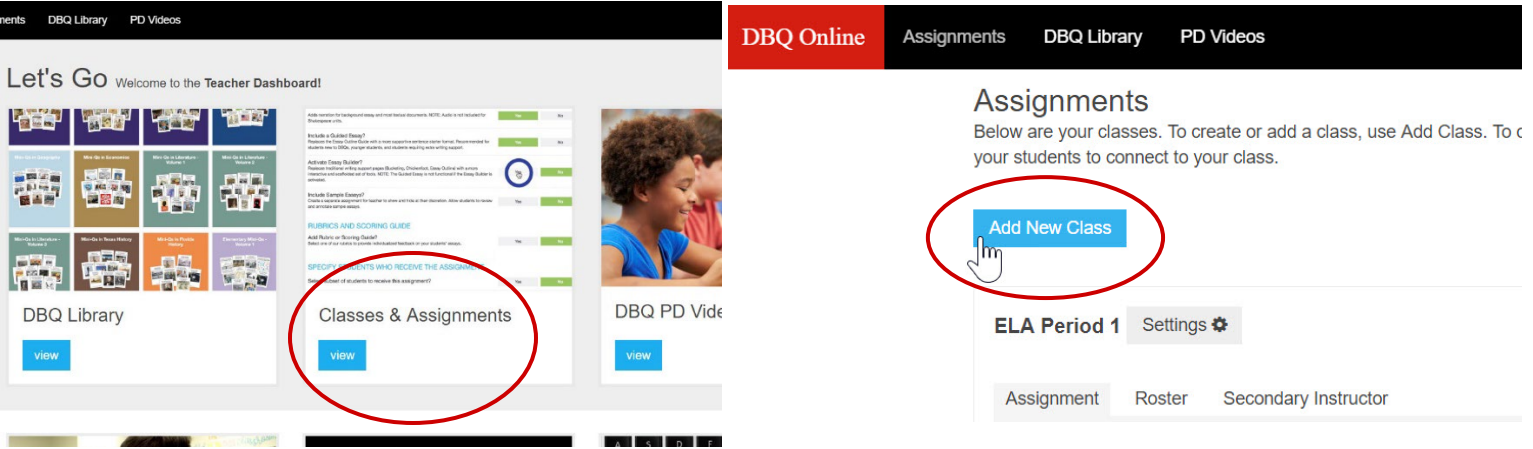

3. Type in the name of class and click "Save".

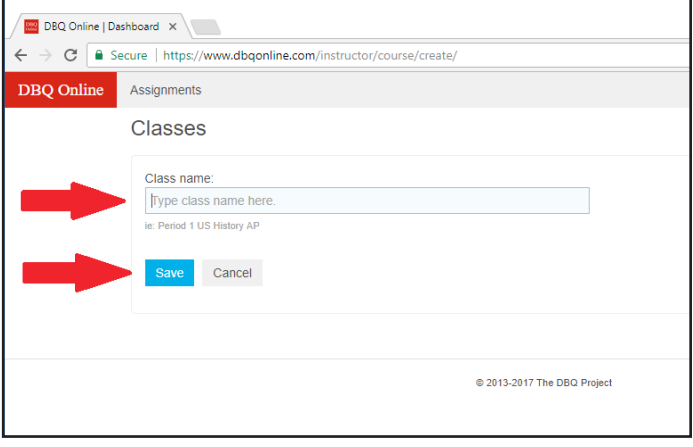

#### **How to Create an Assignment:**

1. Under newly created class, click "Add Assignment". 2. Click on the binder you want to use.

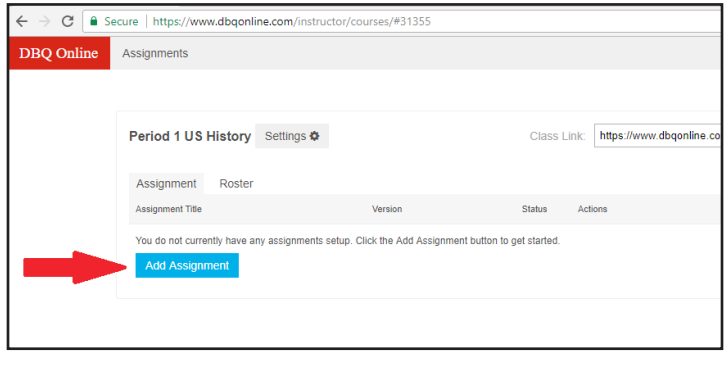

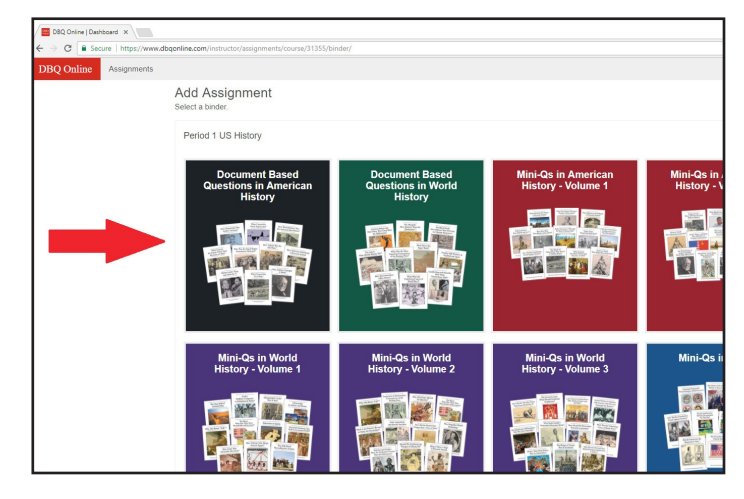

- 3. Click "Assign" next to chosen assignment. You may also click "preview" before assigning the DBQ to look through the documents.
	- **Note:** The Enhanced Version (EV) is highly scaffold- ed. The Clean Version (CV) includes the same documents, but no support. DBQ units come in a Long Version (LV) and a Short Version (SV). The Short Version has 8-12 documents while the Long Version has 14-18.

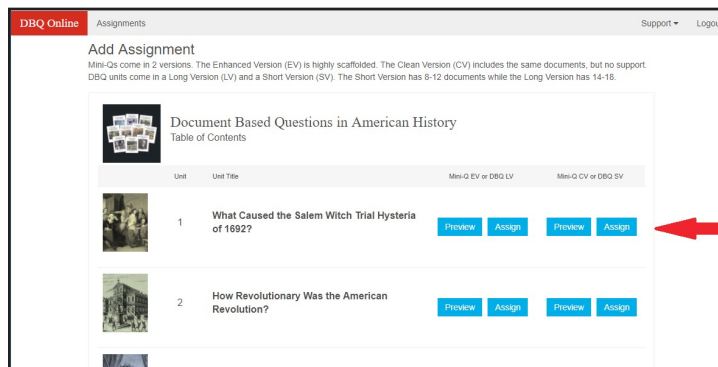

4. Choose the scaffolding supports that your students need. You may assign the entire unit or customize to de-select certain pages.

**Note:** Please read descriptions of scaffolding options carefully

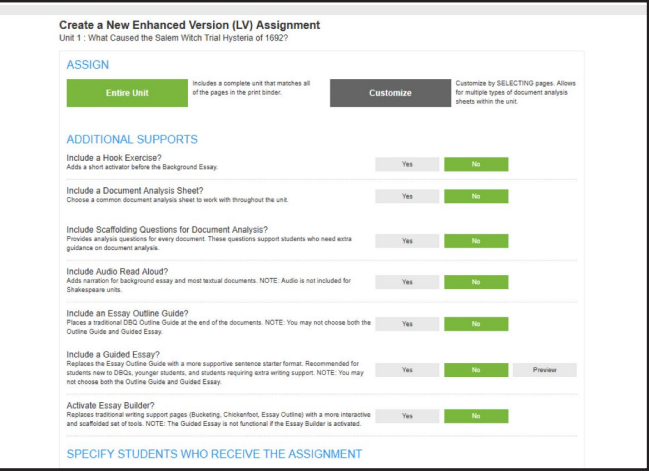

# **How to Create an Assignment Continued...**

- 5. Click "Save & Assign" to publish assignment to your class. OR Click "Save" to save as a draft that your students cannot see.
	- **Note:** If your students say they cannot see an assignment, make sure you did not accidentally save it as a draft (see image below).
- 6. If you did save as a draft and would like to publish the assignment, click the settings wheel and click "Edit". Then click "Save & Assign".

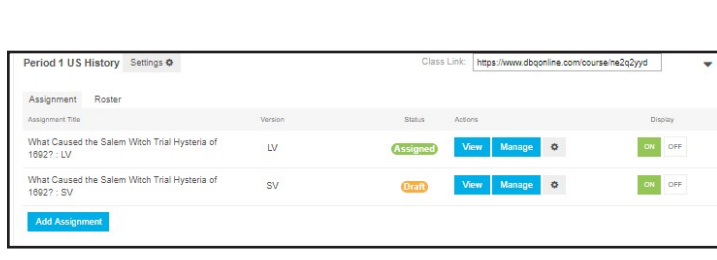

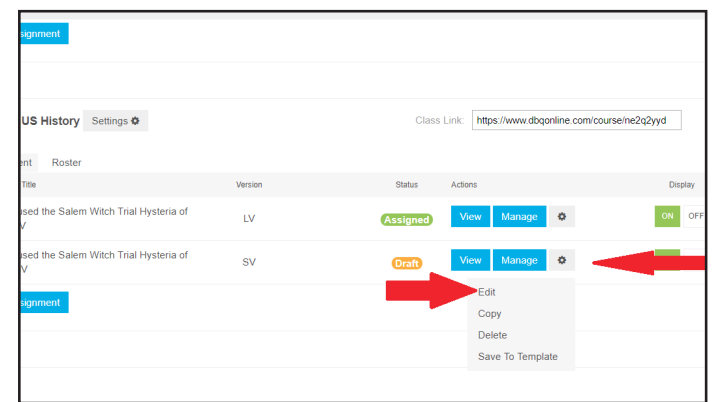

# **How to View Student Work and Provide Feedback:**

Assignments<br>Below are your classes.<br>your students to connect

2.0 Testing Edit Hide Delete

ography Edit Hide Delete

aca: How Did He Survive? : EV wn: Why Did So Many Col

Have Quit? : EV

1. Click "Classes & Assignments" and find your class of choice.

2. Click "Manage" next to the assignment you would like to review.

es use Arkt Class. To create an assimment, use Arkt As

 $\mathbb{R}^d$ 

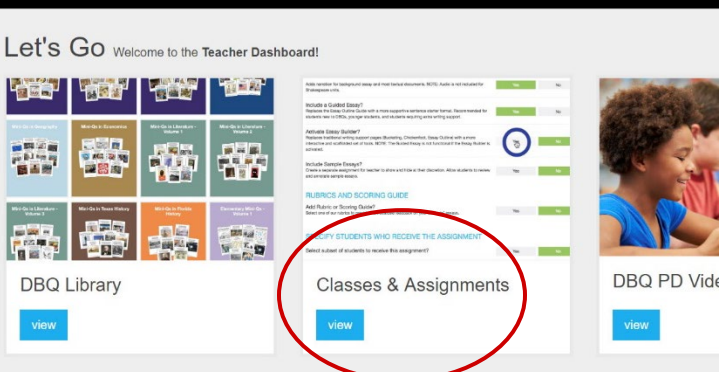

2. Click "View Unit" next to the student's work you would like to view.

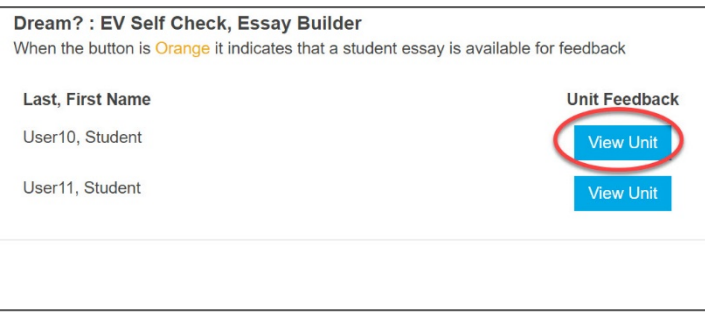

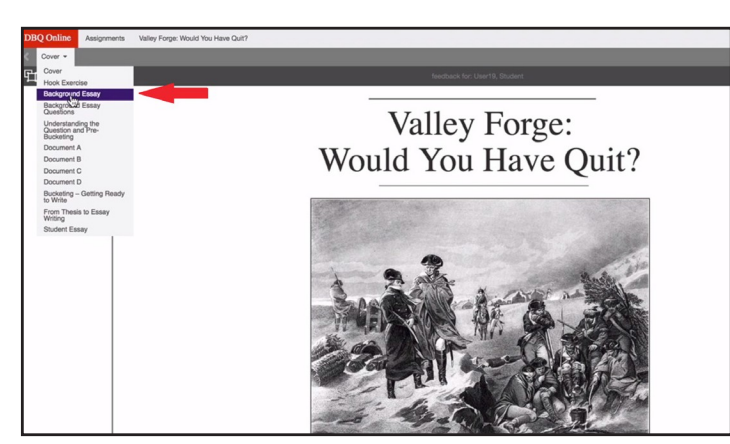

4. Click on the "T" to add a "Feedback Sticky Note".

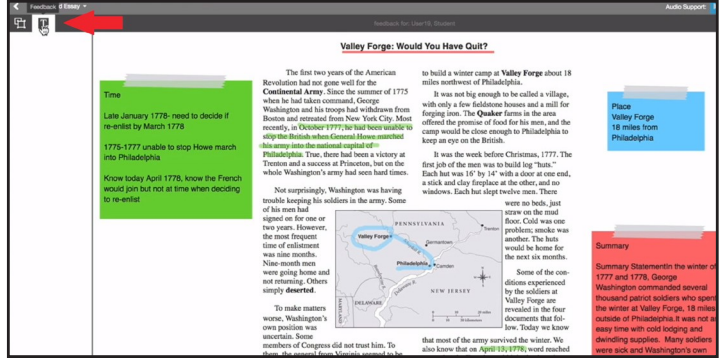

7. Click "Save & Exit".

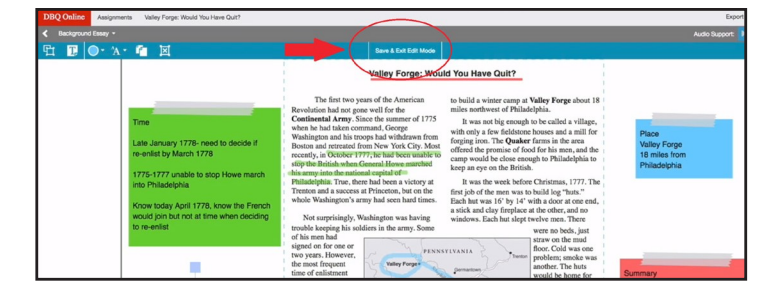

5. Enter feedback for student in "Feedback Sticky Note".

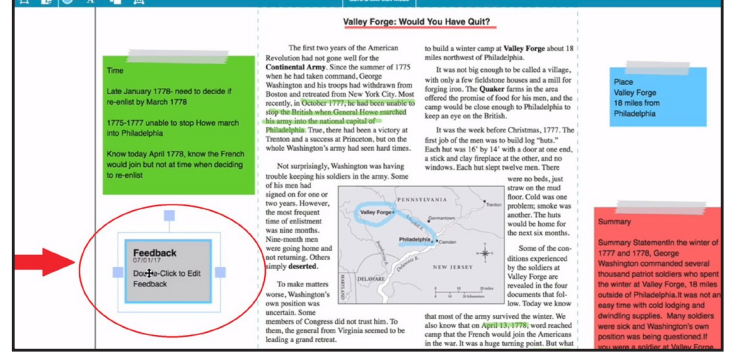

3. Click on the page you would like to review.

#### **Toolbar and AnnotationTools**

Export work to a Word or Google Doc

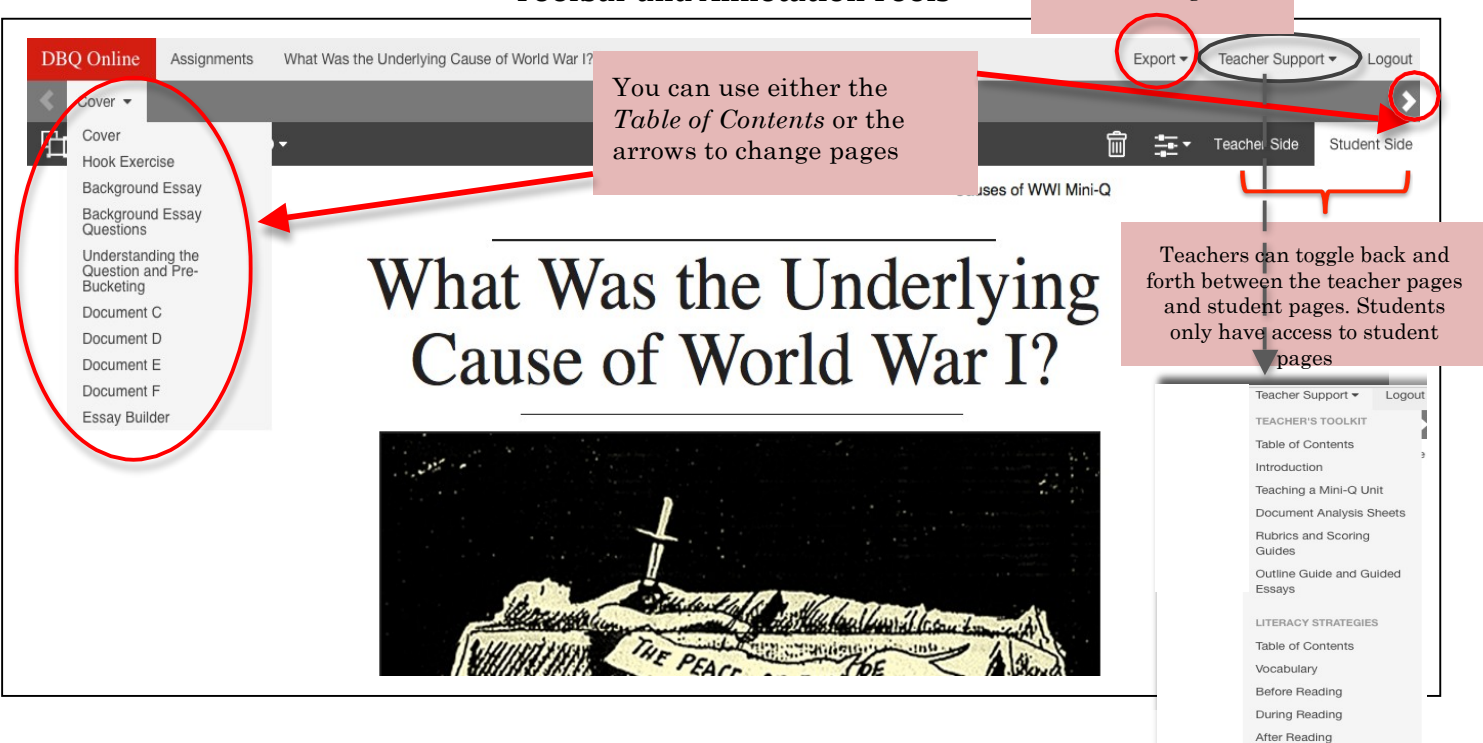

#### Annotation Tools and Modifications:

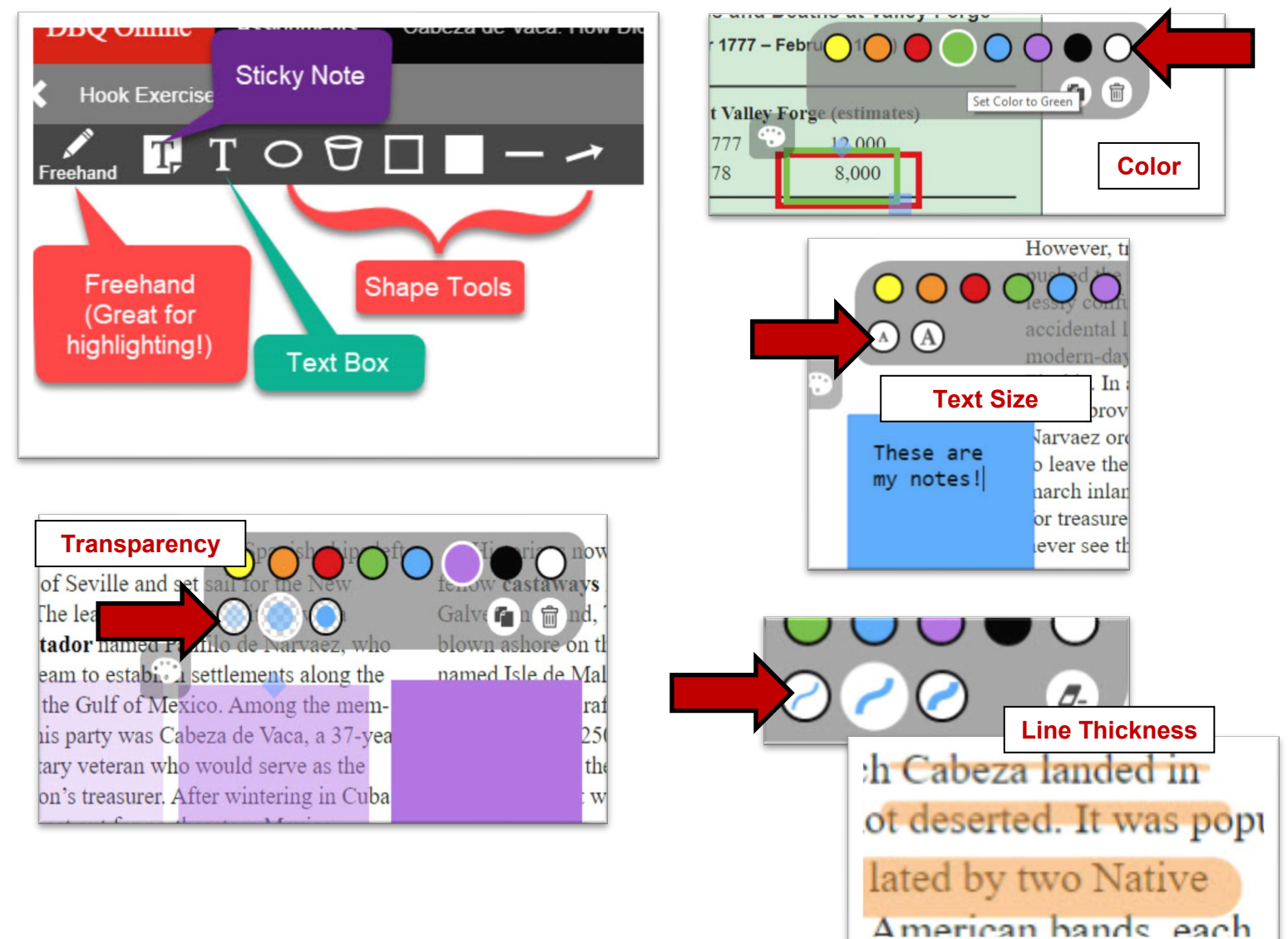